## 生物情報 収集・提供システム いきものログ の使い方

鹿児島市 市民生きもの調査に参加し、調査結果を報告するときには、環境省が運営してい る「生物情報 収集・提供システム いきものログ」を使用します。

# 1:いきものログの利用者登録を行う方法

インターネットにつながっているパソコンから、いきものログの WEB ページを開き ます。<https://ikilog.biodic.go.jp/>

新規登録

トップページの右上にある赤い | まりリックし、開いたページにプロフ

ィールの各項目を入力してください。

ー番下にある プロフィールを登録する おクリックすれば仮登録が完了します。

プロフィールに記入したメールアドレスに、すぐに確認のメールが届きますので、メ ールに示されている URL をクリックすると登録が完了します。

(この作業は確認のメールが届いてから 1 時間以内に行ってください。)

## 2:いきものログで調査に参加する手続きを行う方法

 「鹿児島市民生きもの調査」に参加するときは、はじめにいきものログで「調査に参加 する手続き」が必要です。調査に参加する手続きは、パソコンから行う方法と、スマー トフォンから行う方法があります。

### <パソコンから行う方法>

1の利用者登録を行った後に、インターネットにつながっているパソコンから、いき ものログの WEB ページを開きます。<https://ikilog.biodic.go.jp/>

ログイン 右上にある **エンチ** をクリックして、次の画面で「ログイン ID (メールアドレ

ス)」と「パスワード」をいれて、左下の マングインする おクリック してログインしてください。

ページの中ほどにある「参加する」の中の「→調査に参加」をクリックしてください。

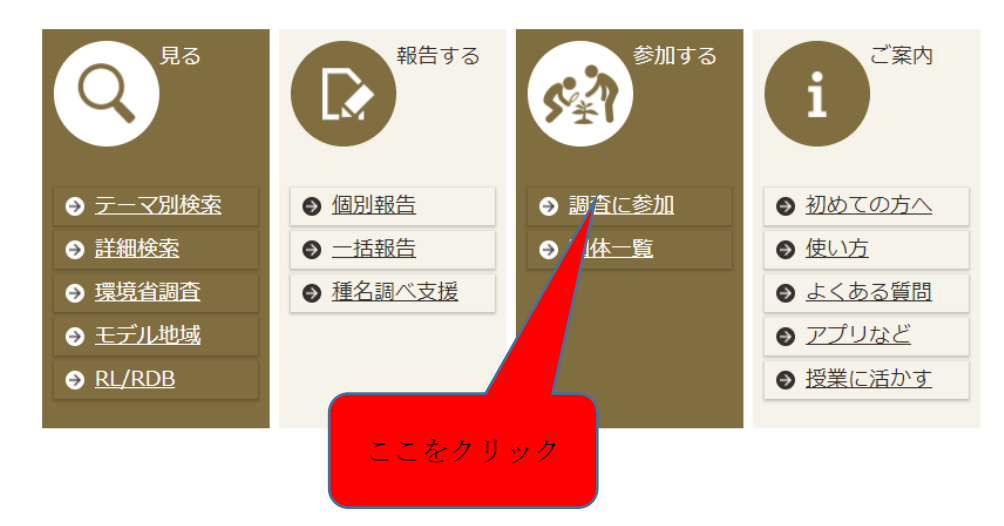

次の画面で

▼一般団体の調査

の中にある

「鹿児島市 市民生きもの調査」の文字をクリックしてください。

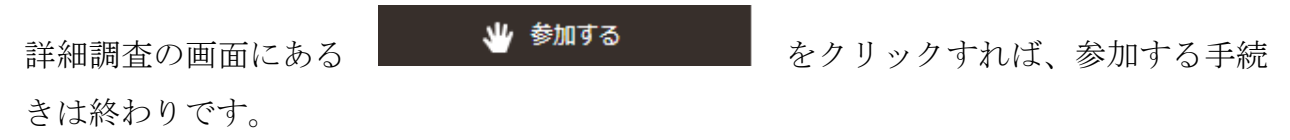

<スマートフォンから行う方法>

ダウンロードサイトで「いきものログ」を検索して、専用アプリをインストールし てください。

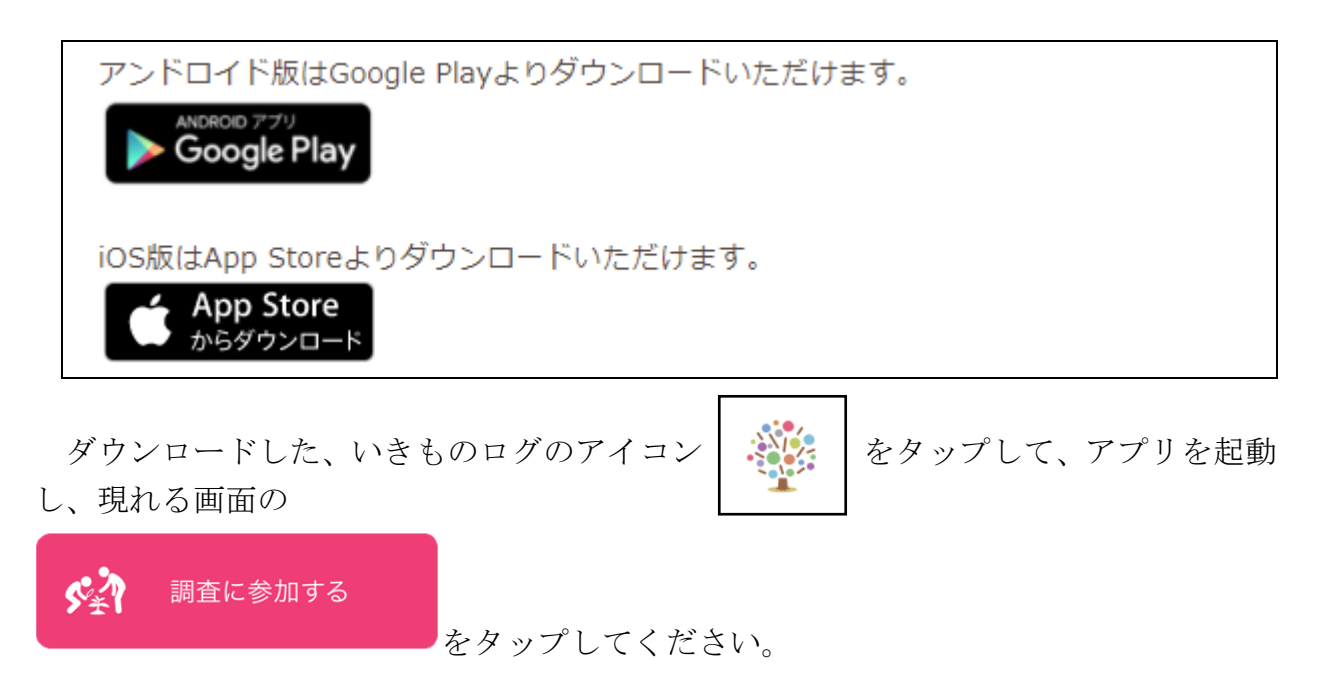

次に「一般団体の調査」をタップしてください。 次の画面で「鹿児島市 市民生きもの調査」をタップしてください。 次の画面で「参加する」をタップすると参加する手続きは終わりです。

## 3:いきものログで調査結果を報告する方法

 みなさんが調査された結果は、いきものログで報告してください。その方法は、パソコ ンから行う方法と、スマートフォンから行う方法があります。

#### <パソコンから行う方法>

インターネットに接続されているパソコンから、いきものログの WEB ページを開き ます。<https://ikilog.biodic.go.jp/>

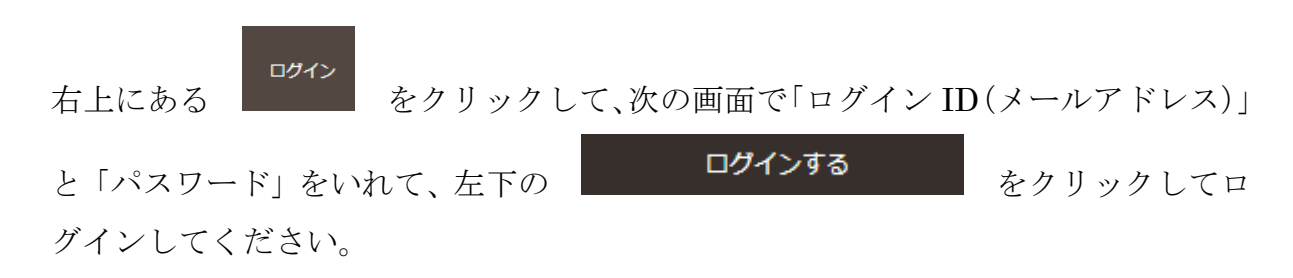

ページの中ほどにある「報告する」の中の「→個別報告」をクリックしてください。

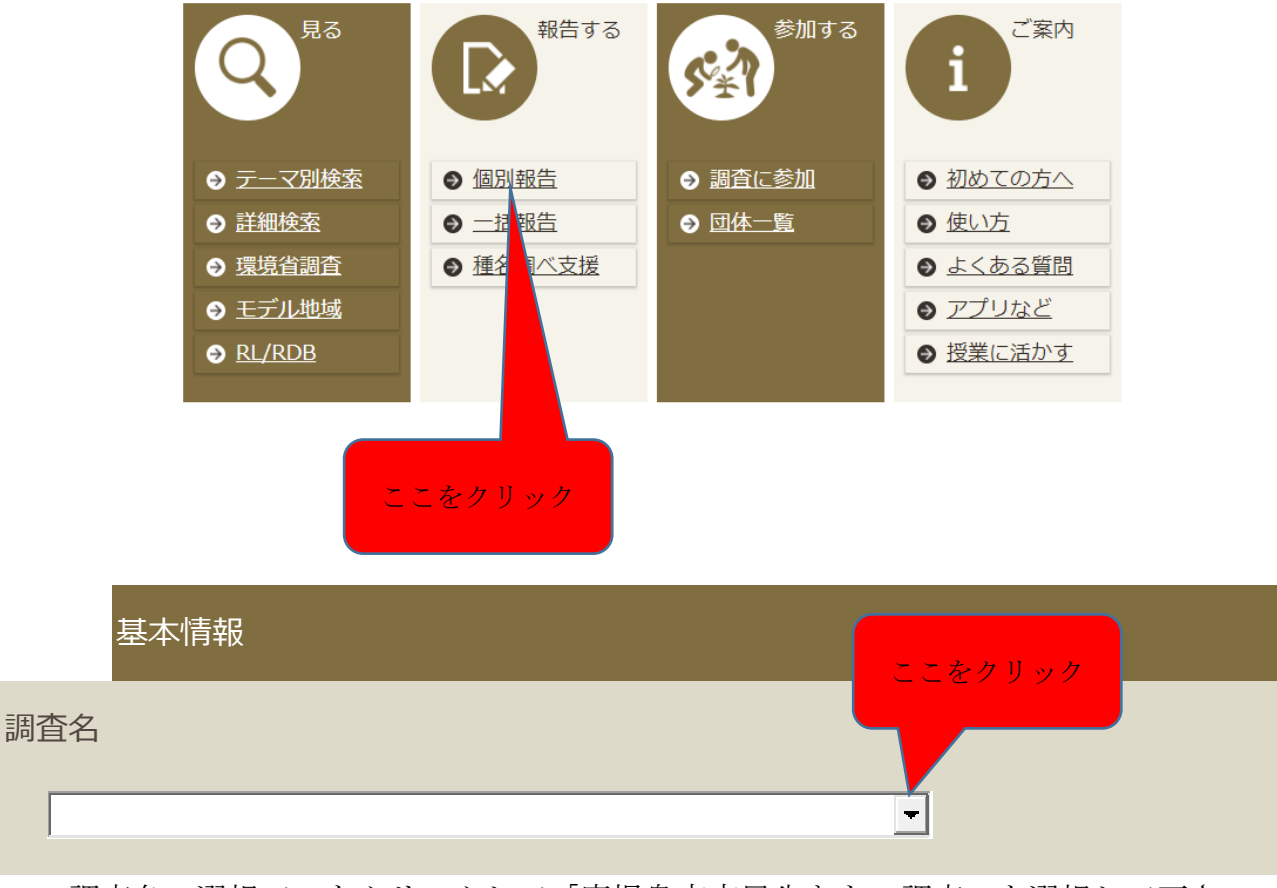

調査名の選択で▼をクリックして「鹿児島市市民生きもの調査」を選択して下さい。

次の画面で画面の指示に従って調べた結果を入れていってください。

入れ終わったら トラブトンストンの容を確認する ネクリックして、内容が正しかったら登 録して終わりです。

### <スマートフォンから行う方法>

いきものログのアイコンをタップしてアプリを起動し、現れた画面の

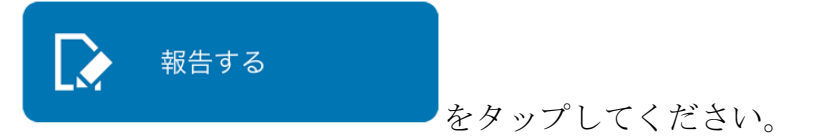

「報告する調査を選ぶ」で「鹿児島市 市民生きもの調査」を選んでください。 画面の指示どおりデータを入れていけば報告は終わりです。

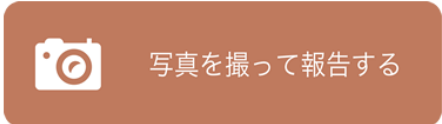

をタップすると、カメラが起動して、写真がすぐに撮れ ます。 撮った後、そのまま報告画面で入力ができます。

GPS 機能が使える場合は、位置データの引き継ぎもできて便利です。